**Программный комплекс «Квазар»**

# **Модуль «Журнал председателя врачебной комиссии»**

**Руководство пользователя**

**2022**

## Оглавление

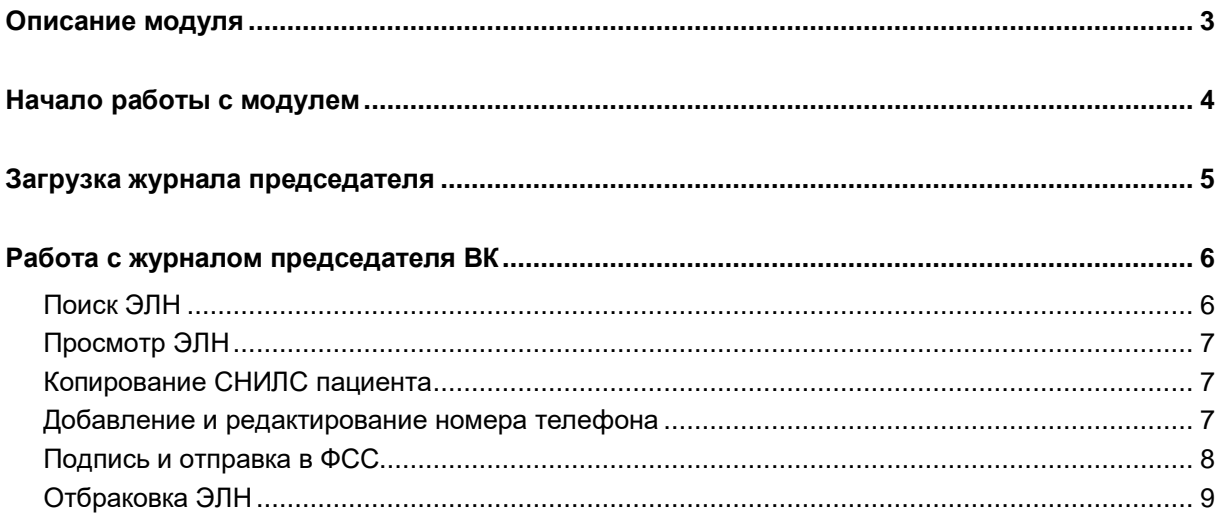

## <span id="page-2-0"></span>**Описание модуля**

Модуль «Журнал председателя врачебной комиссии» предназначен для проверки, подписи и отбраковки электронных листков нетрудоспособности. В нём отображаются все листки нетрудоспособности, которые были отправлены председателю врачебной комиссии на подпись.

## <span id="page-3-0"></span>**Начало работы с модулем**

Зайдите в модуль «Журнал председателя врачебной комиссии».

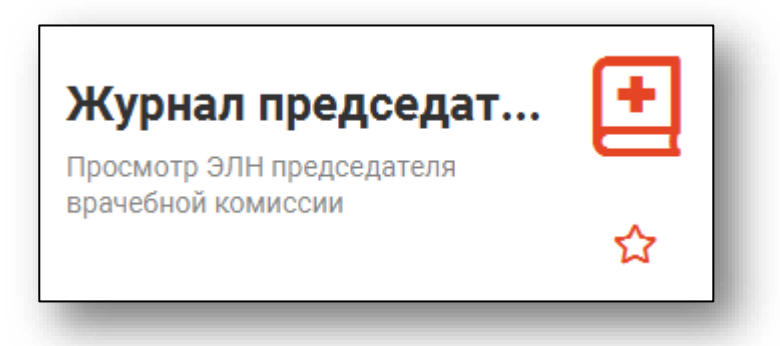

#### Откроется окно модуля.

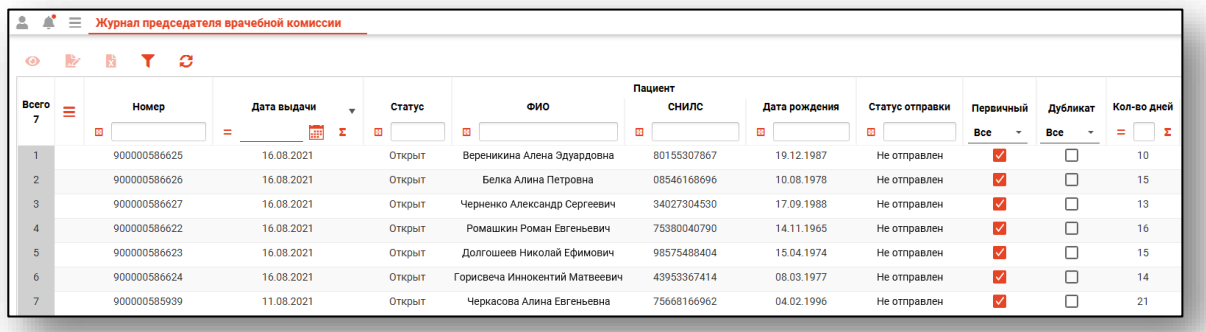

## <span id="page-4-0"></span>**Загрузка журнала председателя**

Для загрузки журнала и обновления данных нажмите кнопку «Обновить список». Таким образом, в журнал попадают все ЭЛН, адресованные председателю врачебной комиссии, независимо от даты выдачи.

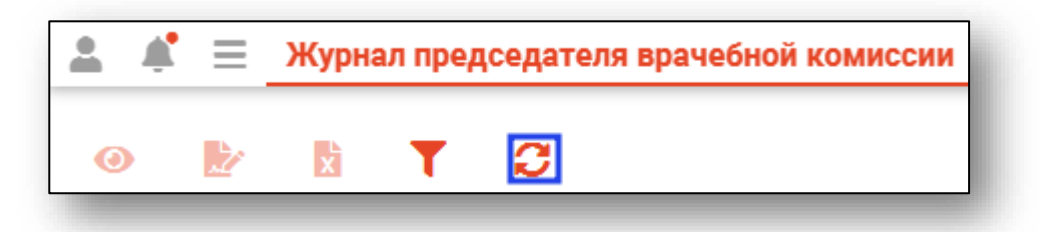

## <span id="page-5-0"></span>**Работа с журналом председателя ВК**

После загрузки журнала в таблице будут отображены все ЭЛН<sup>1</sup>, подписанные врачами и отправленные на подпись к председателю врачебной комиссии.

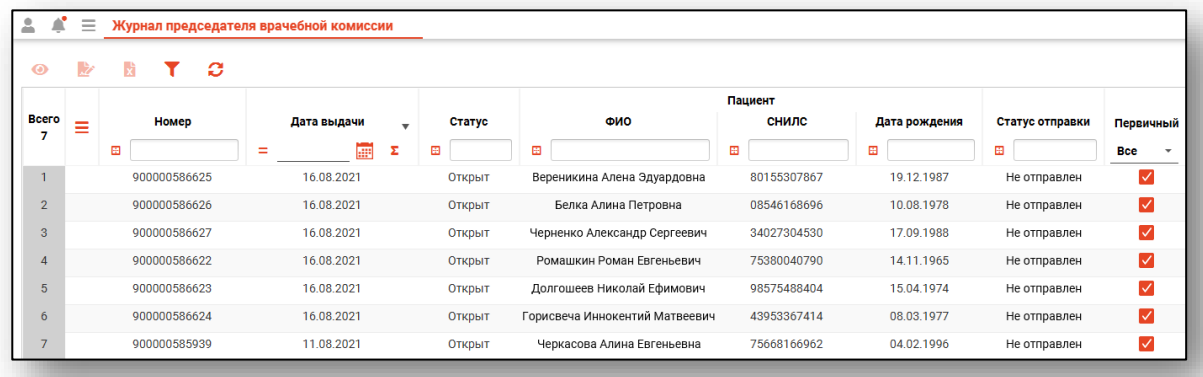

#### <span id="page-5-1"></span>**Поиск ЭЛН**

Для поиска ЭЛН можно воспользоваться полем поиска.

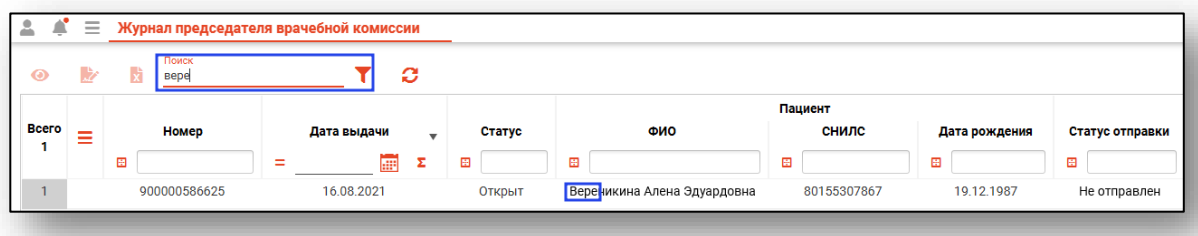

Также фильтрацию можно настраивать в каждой колонке отдельно. Подробное описание работы с настройками фильтрации таблицы можно найти в инструкции «Основы взаимодействия с МИС «Квазар» версии 4.0.

<sup>1</sup> ЭЛН – Электронный лист нетрудоспособности

#### <span id="page-6-0"></span>**Просмотр ЭЛН**

Для просмотра информации об ЭЛН выберите его из списка, после чего нажмите кнопку «Просмотреть лист нетрудоспособности».

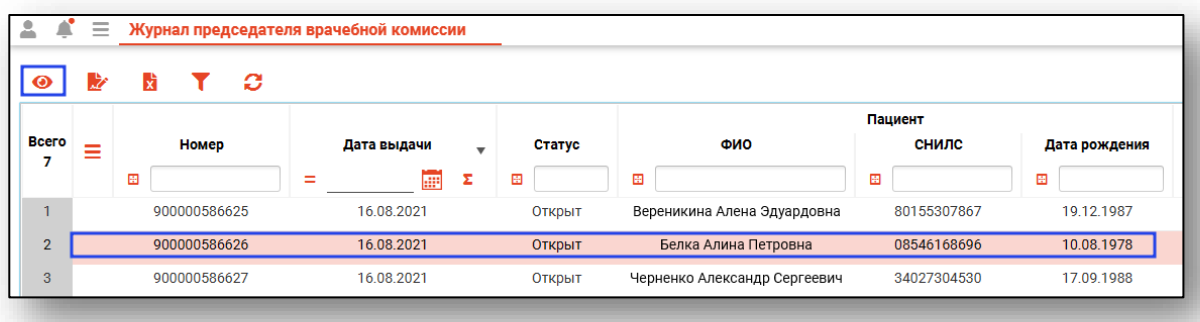

#### <span id="page-6-1"></span>**Копирование СНИЛС пациента**

После того, как при создании ЛН был выбран пациент, в окне создания и редактирования будет отображён его СНИЛС. Его можно скопировать в буфер обмена нажатием кнопки рядом.

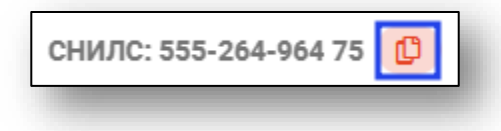

#### <span id="page-6-2"></span>**Добавление и редактирование номера телефона**

Также после выбора пациента в верхней части окна будет отображён его номер телефона (при наличии). Для его добавления или редактирования требуется нажать на строку.

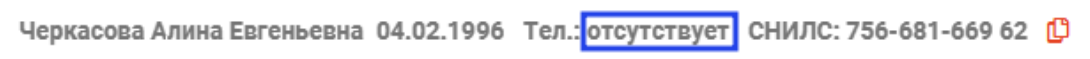

Будет открыто окно редактирования телефона. Внесите необходимую информацию и нажмите «Сохранить».

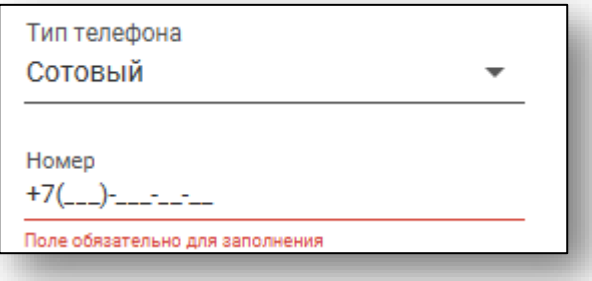

### <span id="page-7-0"></span>**Подпись и отправка в ФСС**

Подпись и отправка ЭЛН осуществляется из главного окна модуля. Выберите нужный ЭЛН, после чего нажмите кнопку «Подписать и отправить в ФСС.

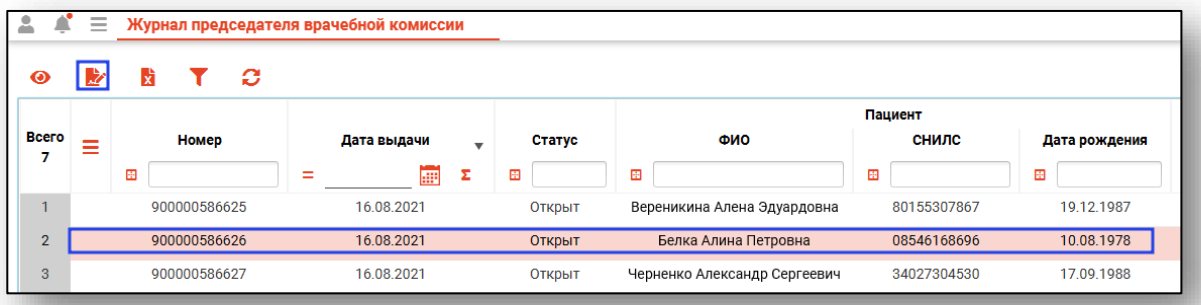

Также это можно осуществить из окна просмотра ЭЛН в соответствующем меню.

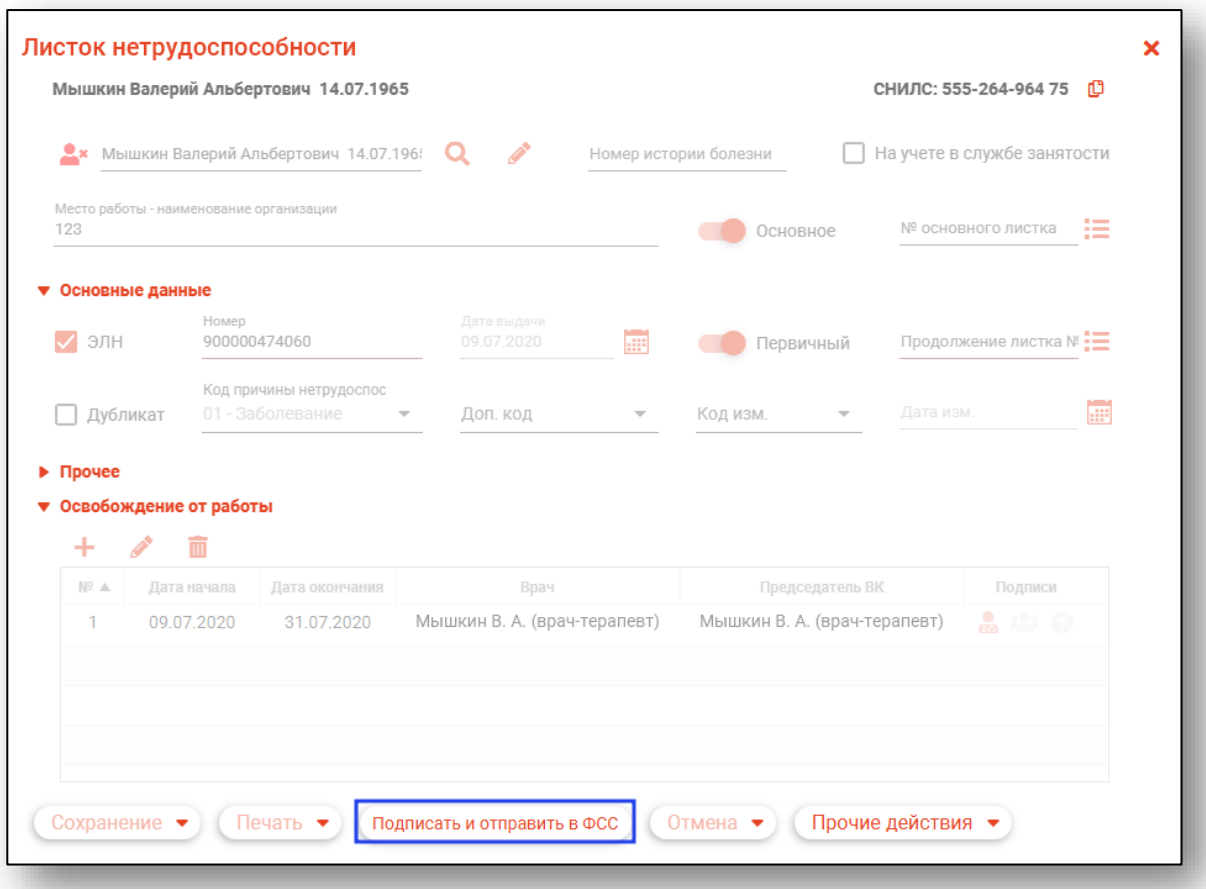

#### <span id="page-8-0"></span>**Отбраковка ЭЛН**

Для отбраковки ЭЛН выберите его в списке, после чего нажмите кнопку «Забраковать»

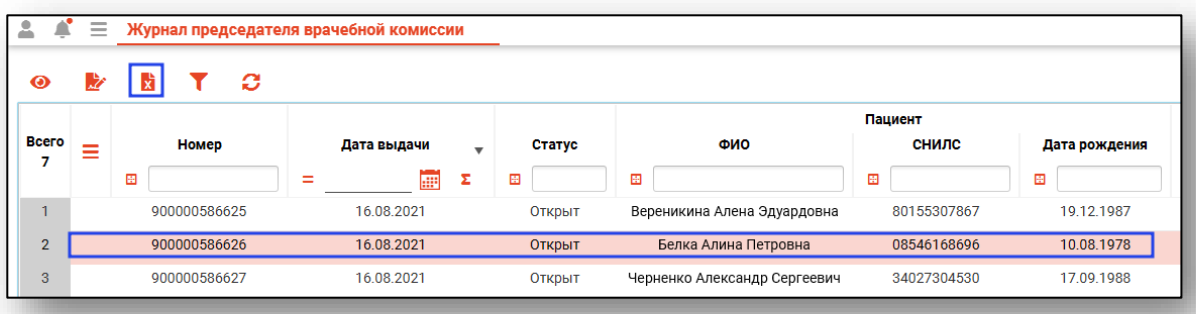

Откроется окно «Отказ», в котором требуется ввести причину отказа, после чего нажать кнопку «Отказать».

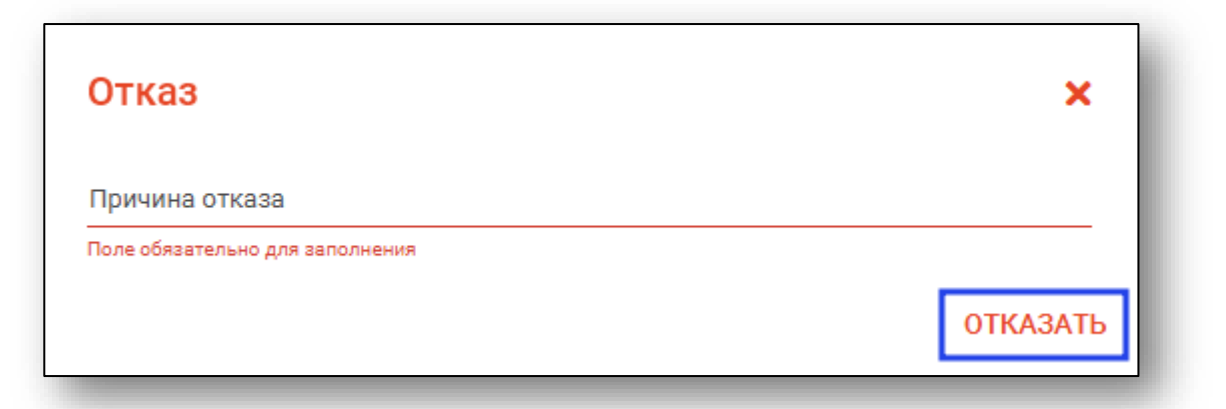